## **PROCEDIMENTOS PARA REGULARIZAÇÃO - BNMP 2.0**

**Os procedimentos descritos neste guia somente se aplicam aos casos registrados durante a suspensão da integração SAJ x BNMP 2.0 (22/12/2017 a 21/01/2018), não devendo ser utilizados nos procedimentos rotineiros do cartório.**

## **CONTRAMANDADO DO MANDADO DE PRISÃO**

Acesse o Portal do BNMP 2.0, em **bnmp2.cnj.jus.br e faça seu login**, acessando a página inicial.

Para começar clique em "Cadastro" e em "Pessoa" (1). A página que abrirá será como a demonstrada na imagem abaixo.

Insira o número do RJI (2), para garantir a seleção da pessoa correta e clique em pesquisar (3).

Confira os dados da parte e clique no botão "visualizar" (4) ou revise a pesquisa, se necessário.

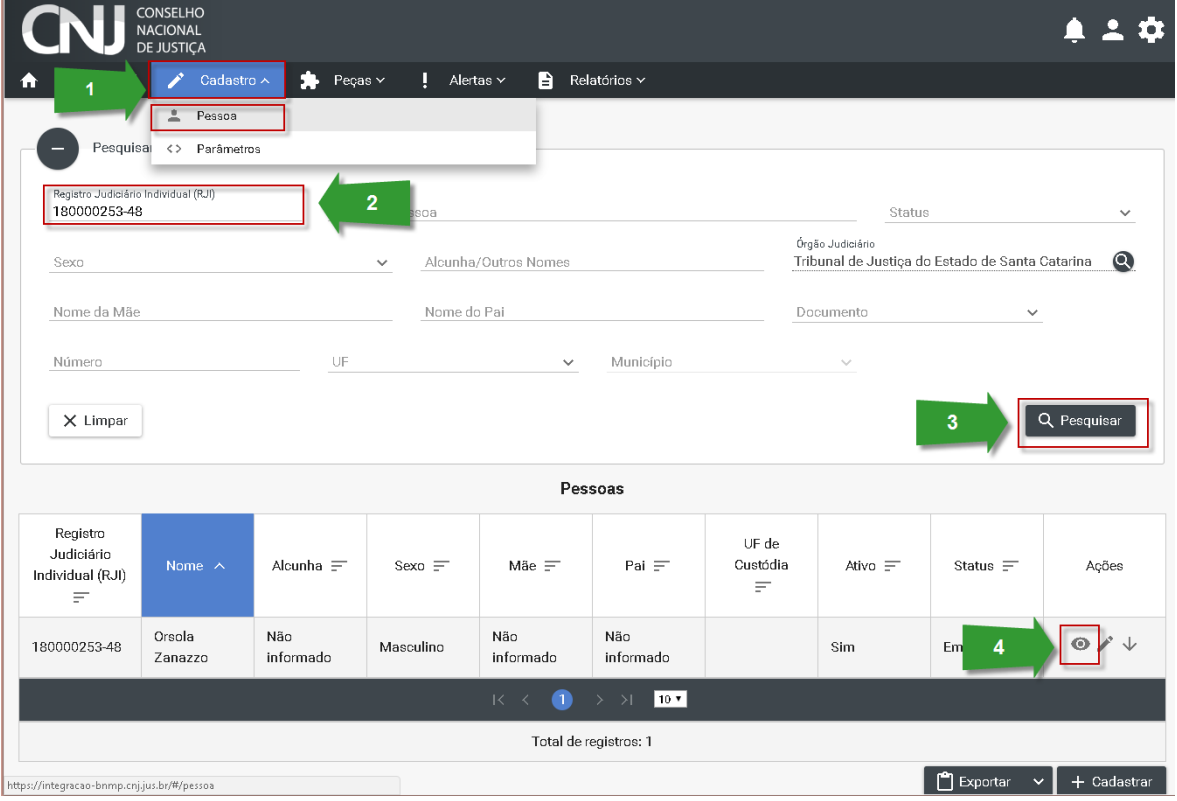

A próxima tela contém as informações detalhadas da pessoa. Após conferência, clique no botão "visualizar peças" (5).

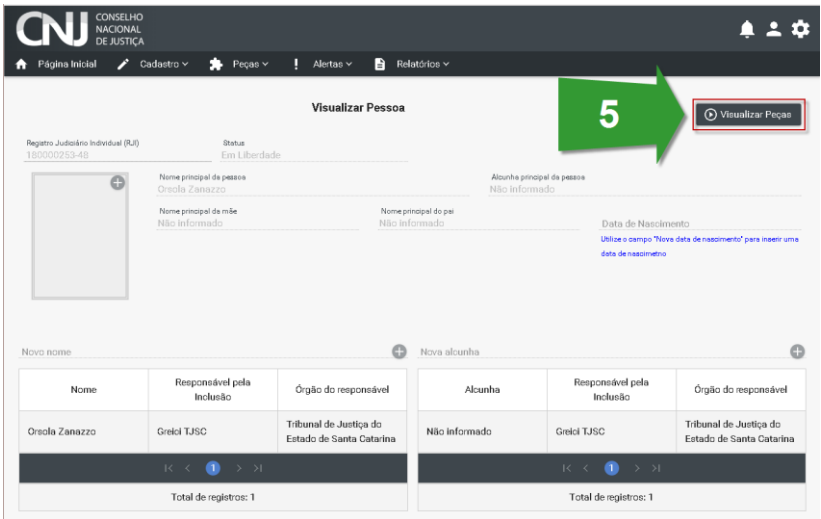

Na tela com os documentos, localize o mandado que deseja cancelar/revogar e clique no botão "visualizar" (6).

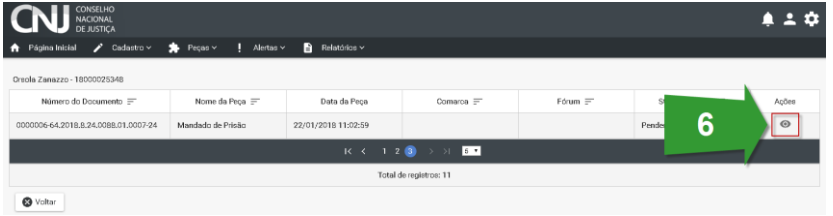

Com os dados do mandado na tela, certifique-se de que é o documento correto e clique em "Incluir Contramandado"

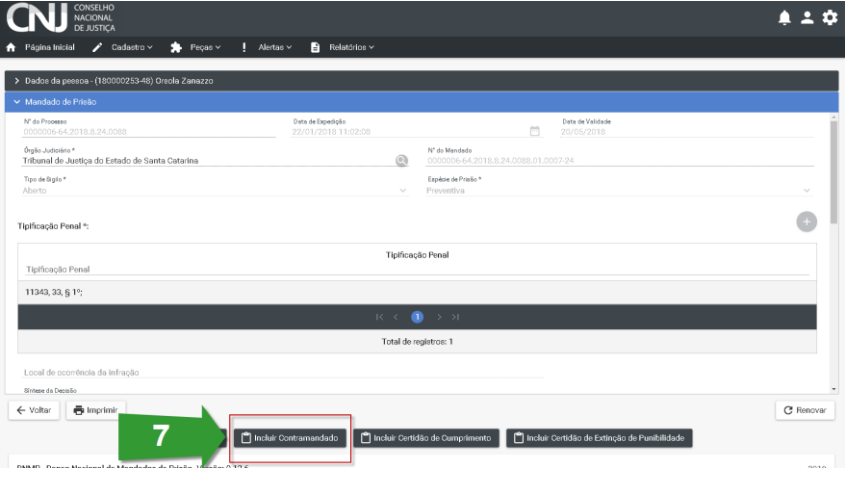

Preencha os campos disponíveis com os dados do processo. O campo "Teor do documento" (8) deve ser preenchido com o texto contigo no corpo do contramandado. Este texto pode ser copiado do contramandado que foi liberado na pasta digital. Após tudo preenchido, clique em "concluir" (9)

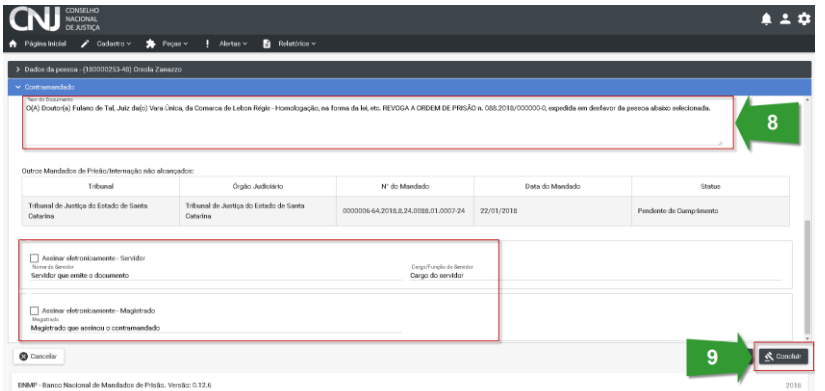

Em seguida, será necessário registrar a assinatura do magistrado. Na tela que é apresentada, clique no botão "visualizar" (10).

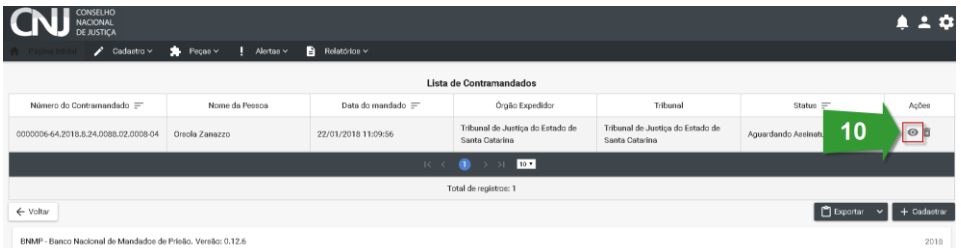

Clique em "confirmar assinatura manual magistrado", informando a data e hora da assinatura (11) na tela que é apresentada. Ao clicar em "Assinar" (12) o procedimento é finalizado.

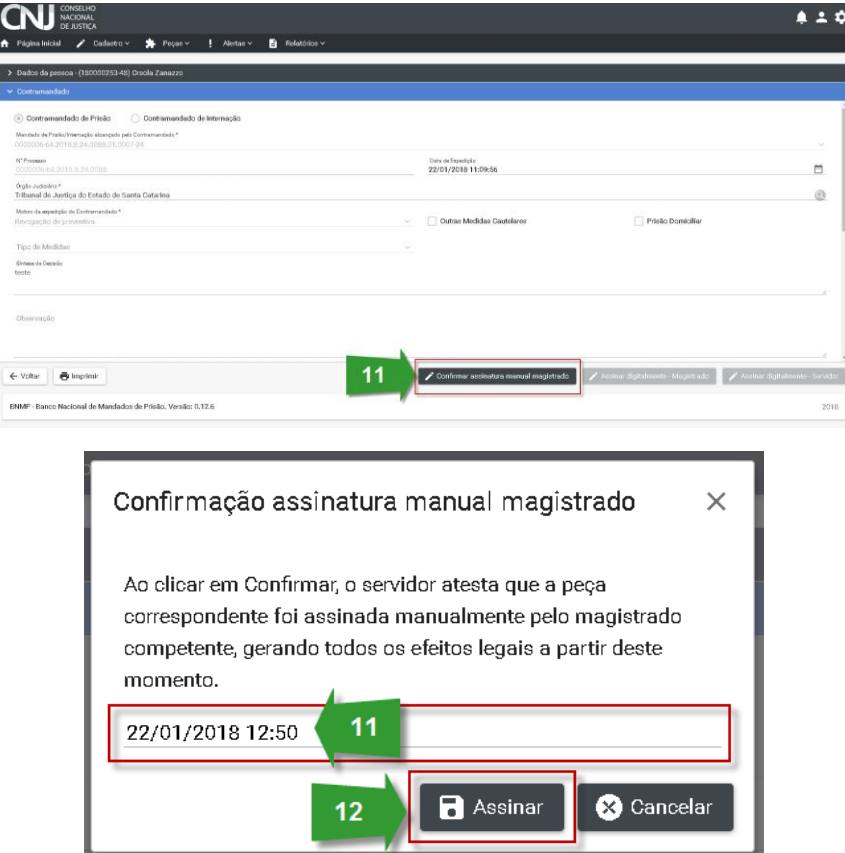